# **Getting Started…**

Navigate to http://call.amslat.com

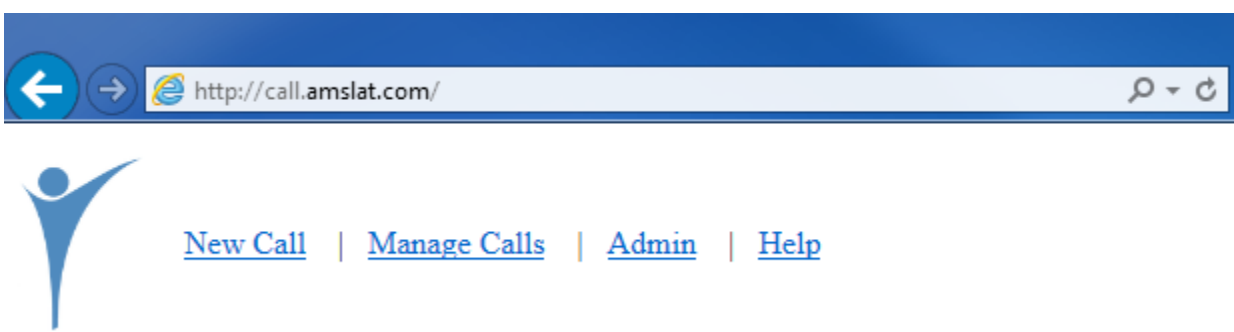

#### **Log a New Call…**

Click 'New Call' and login with your credentials. If you have forgotten your password or need an account setup for the first time, please click 'Help' near the top of the page to send an email request.

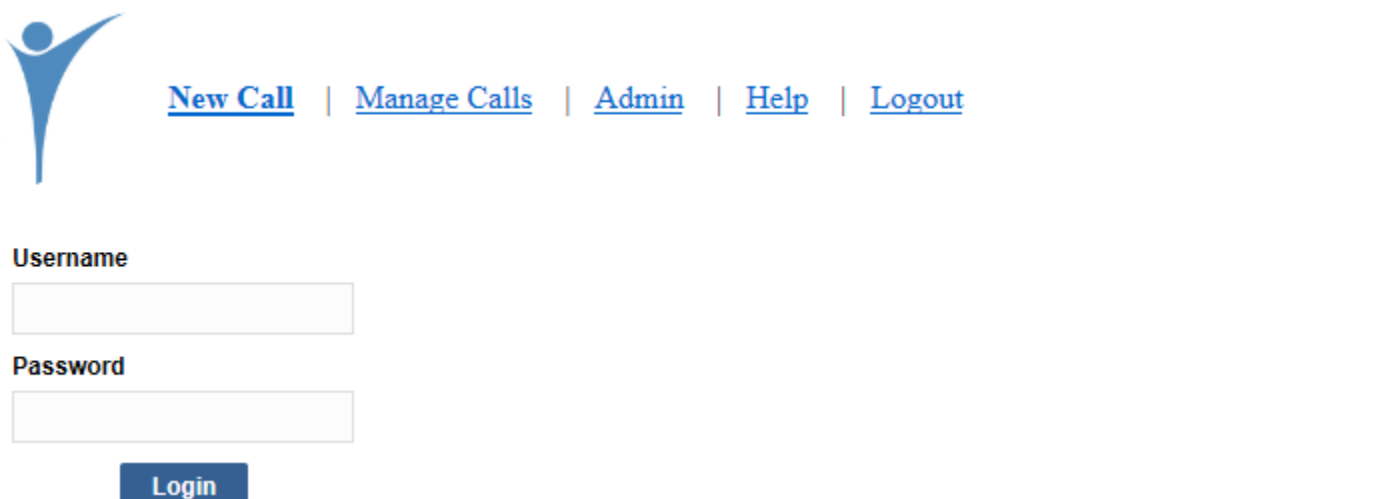

Once logged in, fill in the required fields (marked with a red asterisk) and enter as much of the optional data as possible (as instructed by your leadership) before clicking 'Submit' near the bottom of the form. Please note that several questions may require an expanded response based on the initial data entered. Keeping accurate records of call status, call priority, Relay ID, call attempt dates and call attempt times will help you greatly when you search/query your calls later.

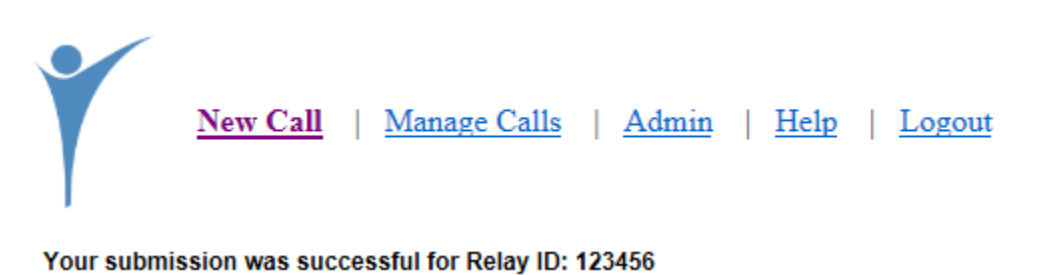

### **Manage Calls…**

Click 'Manage Calls' and login with your credentials. If you have forgotten your password or need an account setup for the first time, please click 'Help' near the top of the page to send an email request.

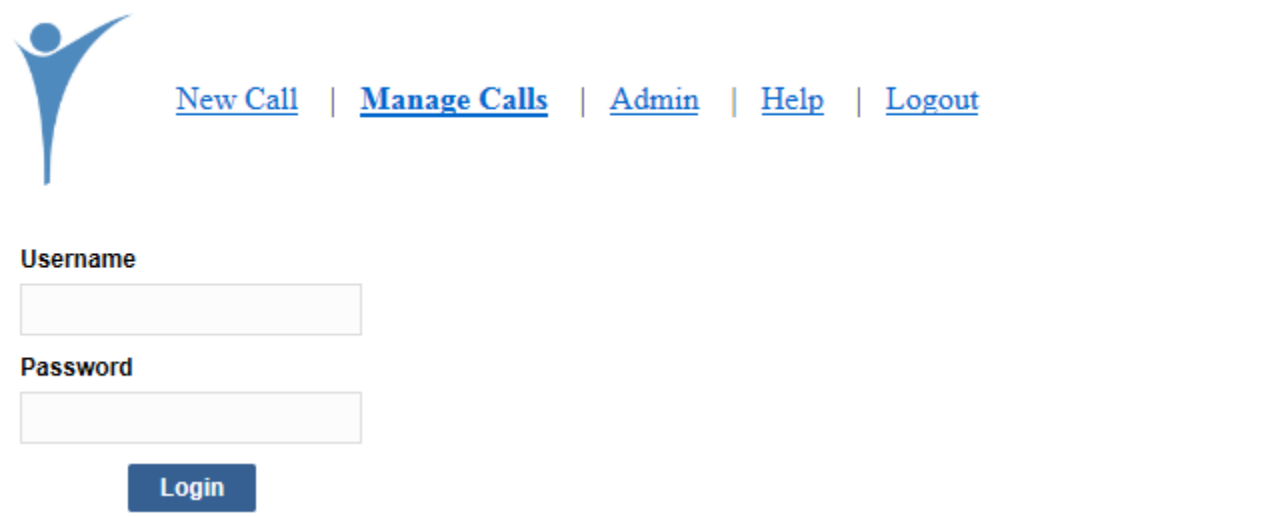

Once logged in, you may use any of the search criteria to refine your results or go directly to the bottom of the page and click 'Search' to show all calls in the database. This section can be used for reporting purposes as well as filtering for call that require your attention.

- Status Current state of the call *(ctrl + click to select multiple)*
- Priority Customizable level of importance
- Relay ID Unique identifier used to track patients in Relay
- User Username of person who submitted the original call
- Discharge Range Range of discharge dates
- Attempt 1 Range Range of first attempted call dates
- Attempt 2 Range Range of second attempted call dates
- 30-35 Day Follow Up Status Current state of the follow up *(ctrl + click to select multiple)*
- 30-35 Day Follow Up Attempt 1 Range Range of first attempted follow up dates
- 30-35 Day Follow Up Attempt 2 Range Range of second attempted follow up dates
- Submission Range Range of call submission dates
- Last Updated Range Range of call updated dates

When the results page loads, you have the option to download all the data to an Excel spreadsheet (by clicking the 'Download Data' link) or view/update the records individually online.

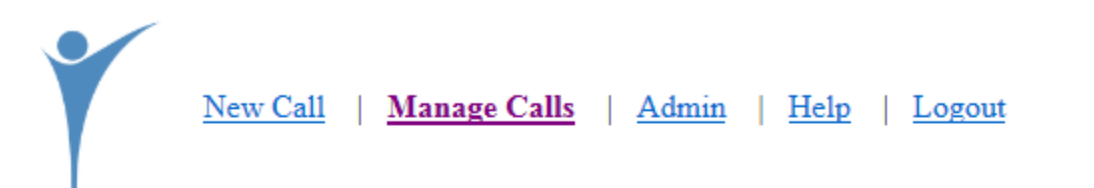

#### Q Search Again 自 Download Data

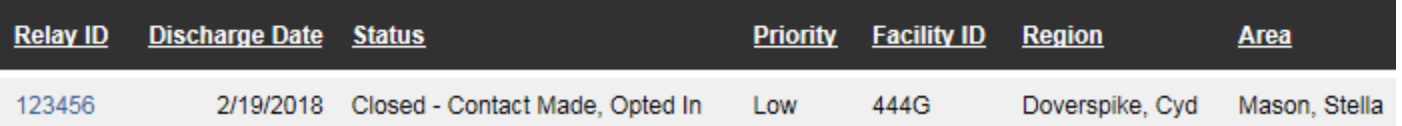

To view/update the records online, you'll need to click on the Relay ID you'd like to work with. Upon loading, you'll be presented with a page that looks near identical to the 'New Call' form. The page is mostly the same with the exception of the 'Attempt 2' fields and the '30-35 Day Follow Up' section (if call is closed) that have now been added. From here you may review your previously entered information, update your records or use this page to complete as previously incomplete call. When finished you may choose to select 'Update', 'Delete' or 'Back' near the bottom of the page.

> **Update Delete Back**

# **Manage Calls (Example 1 – Looking at Open Calls)…**

Select all open calls with high priority that were discharged between 12/31/17 and 1/6/18.

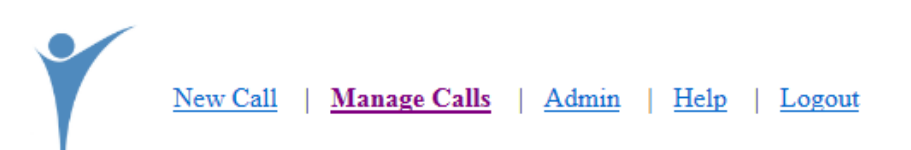

### **Search**

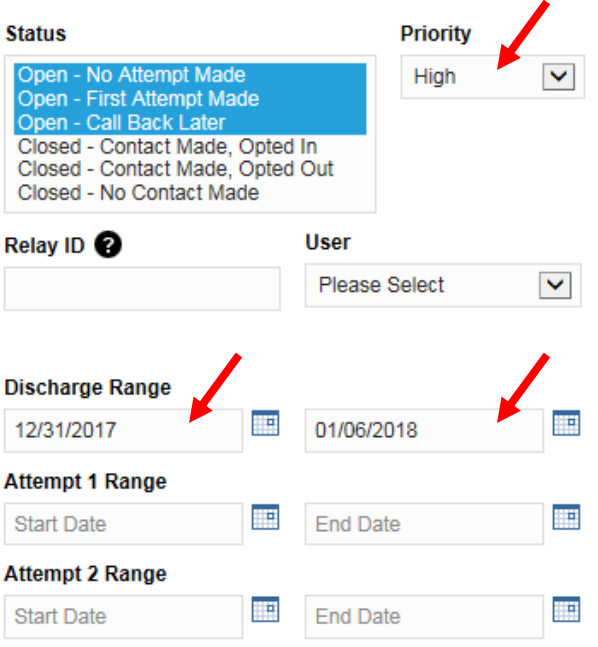

#### 30-35 Day Follow Up Status

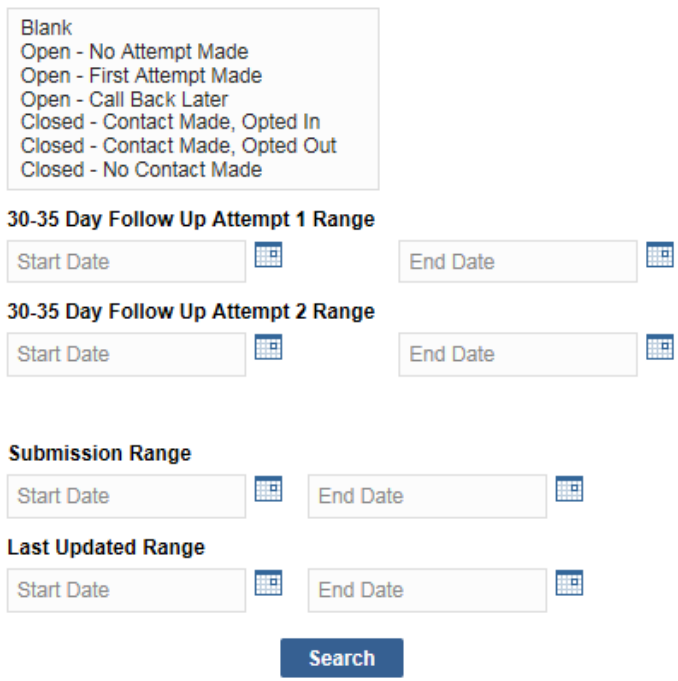

# **Manage Calls (Example 2 – Looking at User Specific Calls)…**

Select all calls submitted by Stacey Hodgman that were submitted between 12/1/17 and 12/31/17. Note this is only for those with multiple users under a single facility. You cannot view other facility data.

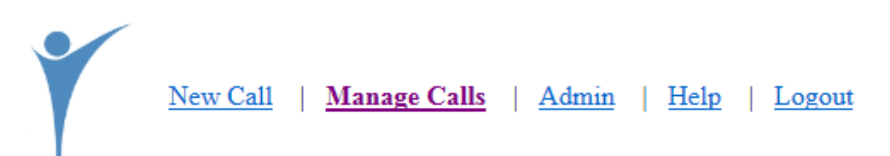

### **Search**

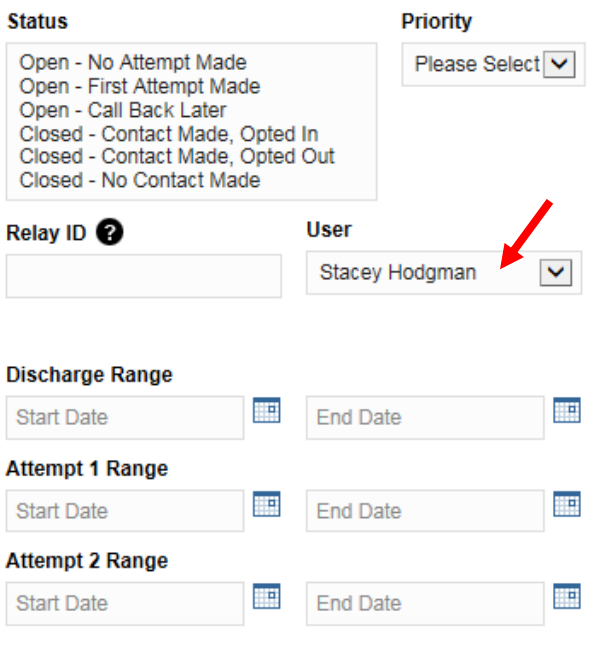

#### 30-35 Day Follow Up Status

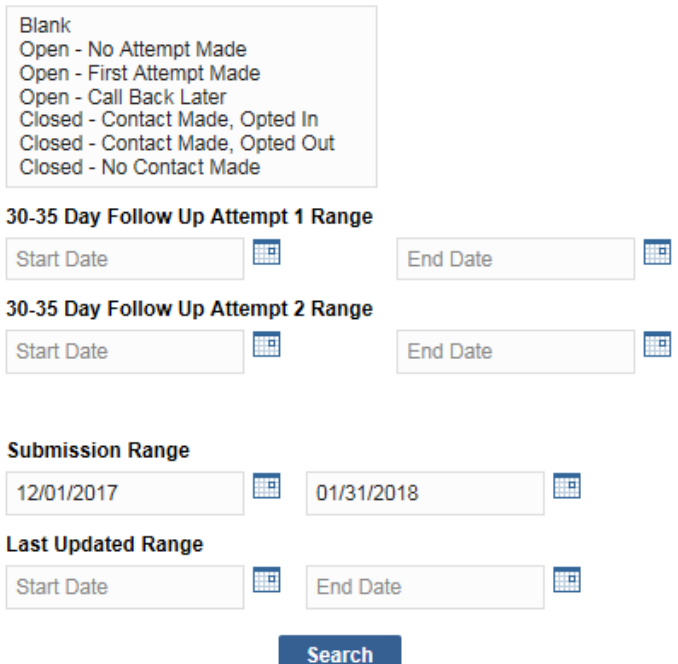

# **Manage Calls (Example 3 – Looking at Calls Requiring Follow Up)…**

Select all closed calls that did not opt out that were discharged 5 weeks ago from Sunday to Saturday and have a follow up status of blank or open. Alternatively, you may want to change the discharge start date to the go live date to ensure there is not anything in the database needing attention.

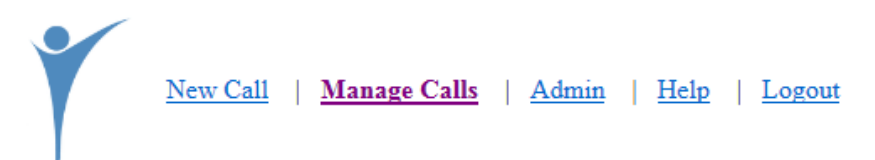

# **Search**

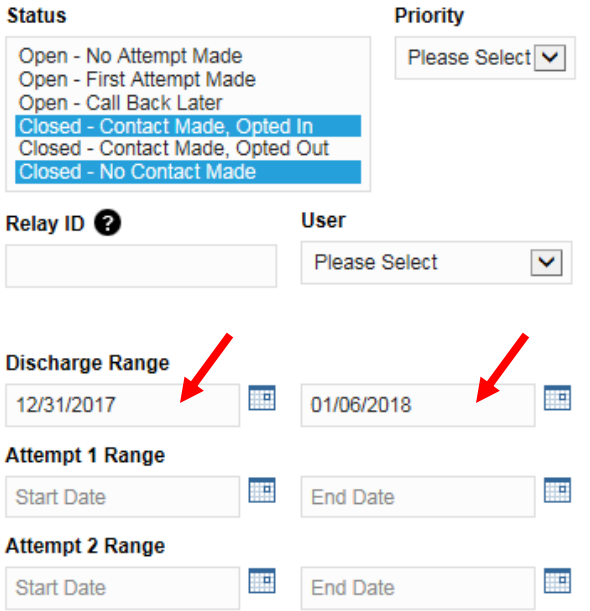

#### 30-35 Day Follow Up Status

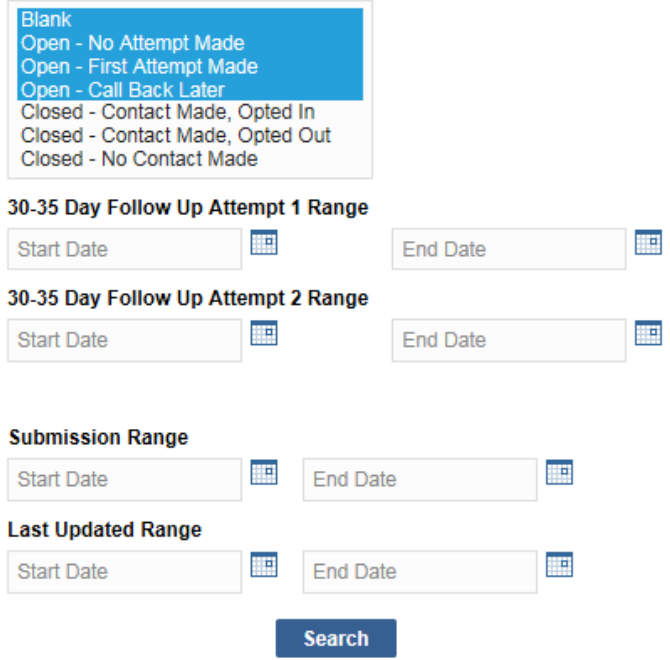